Web会議システムZoomの 基本的な操作について 令和2年度(2020年度) 北海道教育研究所連盟 所員研修会 動画①

ねらい

Web会議システムZoomの基本的な操作の仕方に ついて理解を深める。

# 本動画は、Zoomの基本的な操作についての 説明が中心となっています。

# Zoomの活用事例については、 動画②を御視聴ください。

#### 令和2年度(2020年度) 第75回北海道教育研究所連盟研究発表大会(上川大会)

○開催日時 8月28日(金)

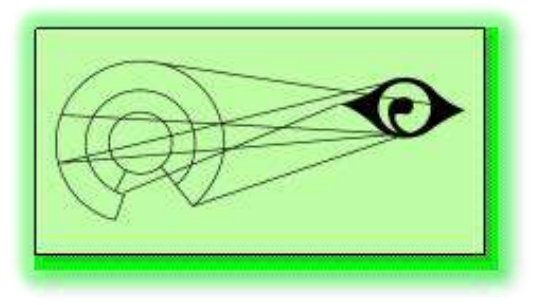

○実施方法 Web会議システム(Zoom)により、北海道立教 育研究所及び国立教育政策研究所から各参加者に 配信する。

研究発表大会に向けて、Zoomの参加方法への理解が必要

## 道研Zoom研修会 受講者の声

体験を通して難しいと感じたこと・更に知りたいこと(抜粋)

- ホスト側(配信する側)における操作方法
	- ・招待の仕方
	- ・画面共有の仕方
	- ・ブレークアウトセッションの使い方
	- ・ホワイトボード機能を利用した学習の進め方
- ホスト側になった際の留意点

北海道立教育研究所「ウェブ会議Zoomの利用体験」アンケートより

#### 特にホストとしての操作方法に難しさを感じている傾向

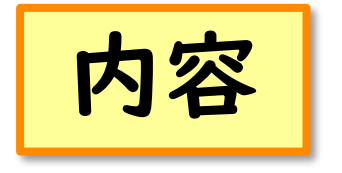

#### はじめに この動画では、次の内容を扱います

1 参加者側としての操作方法 (1) 入室の仕方 (2) 画面レイアウトの設定 (3) グループチャットの使い方 2 ホスト側としての操作方法等 (1)アカウントの作成・招待の仕方 (2)画面共有の仕方 (3)ブレークアウトセッションの使い方 (4)チャットの設定 (5)ホスト側になった際の留意点

知りたい部分だけを視聴してくださっても構いません。

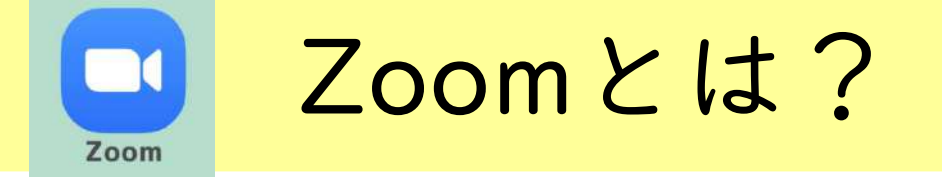

#### パソコンやタブレット、スマートフォン等でウェブ会議を

行うためのソフトウェア

## Zoomを活用することにより、児童生徒が自宅等にいる状 況であっても、学習指導や健康観察等をオンラインで行うこ とができる。

#### ネット環境さえあれば無料で始められる。

はじめに

# これから説明する操作方法は、 パソコンで使用する場合を 想定して作成しています。

タブレットやスマートフォンで使用する 場合は、表示等が多少異なることを 御理解ください。

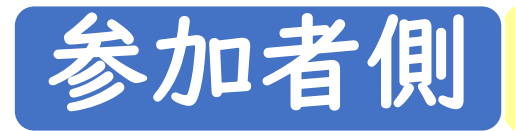

参加者側 (1) 入室の仕方 (URL)

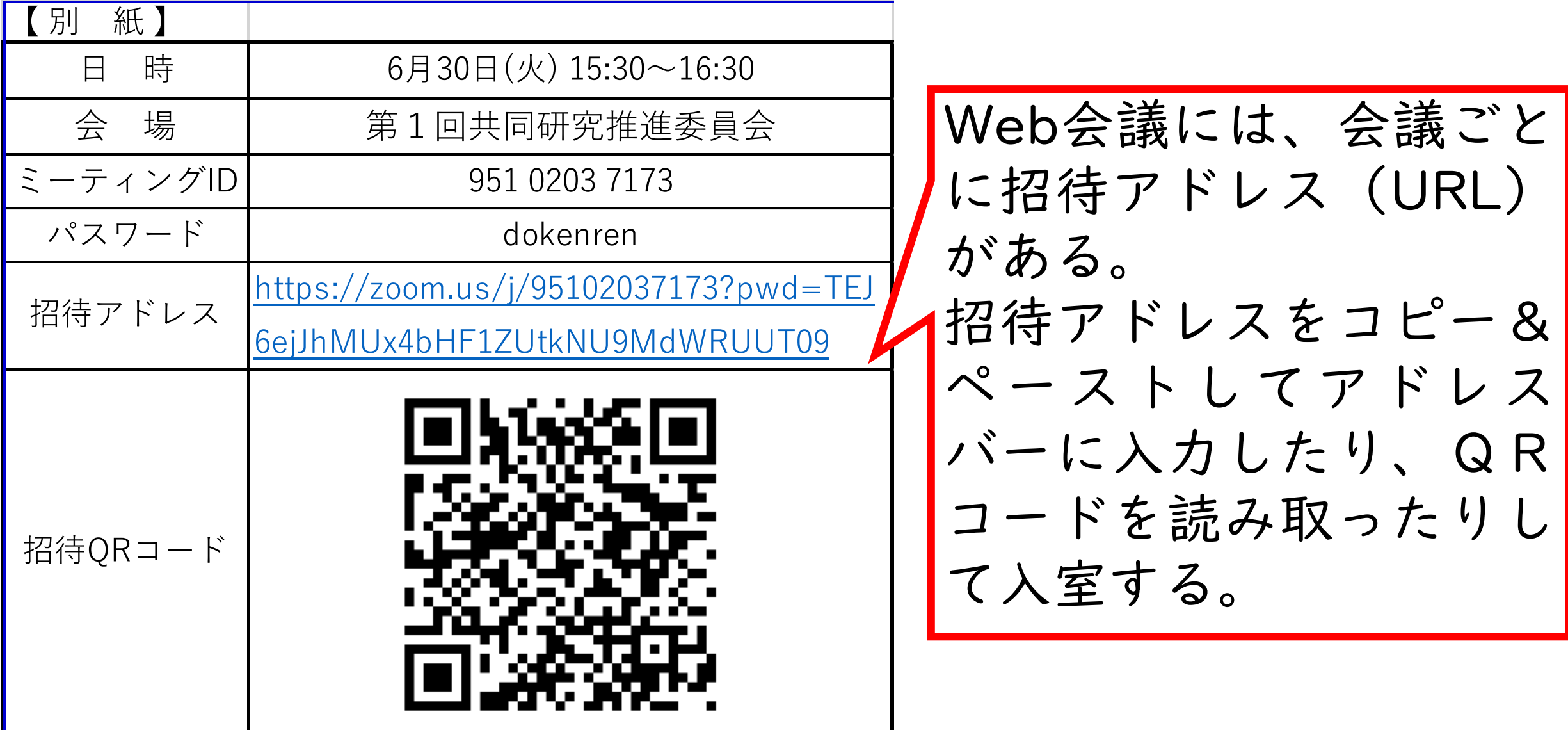

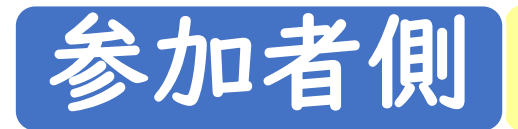

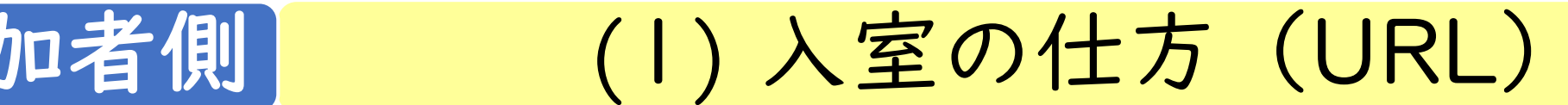

#### zoom

サポート 日本語 –

#### システムダイアログが表示したら、Zoom Meetingsを開くをクリ ックしてくださいを実行してください。

Zoomクライアントをインフトニルエアいス場合 ミニティングを起動か、 Zoomをダウンロードして実行してください。

アプリケーションをダウンロードまたは実行できない場合は、ブラウザから起動してください。

Copyright @2020 Zoom Video Communications, Inc. All rights reserved. 「プライバシーおよび法務ポリシー」

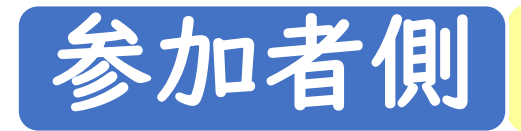

(1) 入室の仕方(URL)

#### Zoom(アプリ)のダウンロードについて ※アプリがなくても、Zoomは使用可能

○Zoomのインストールがまだの場合は、招待URL(ミーティングURL) をクリックした後、自動的にダウンロードが始まる。

<アプリをダウンロードしたいとき>

- 自動的にダウンロードが始まらない場合は、「ダウンロードして実 行してください」もしくは「Zoomをダウンロードして実行」をク リックする。
- ダウンロードが完了したら、ダウンロードしたファイルを実行して インストールを完了する

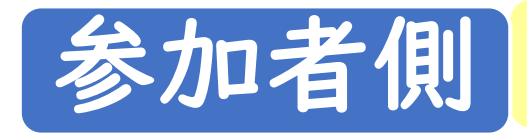

参加者側 (1) 入室の仕方 (アプリ)

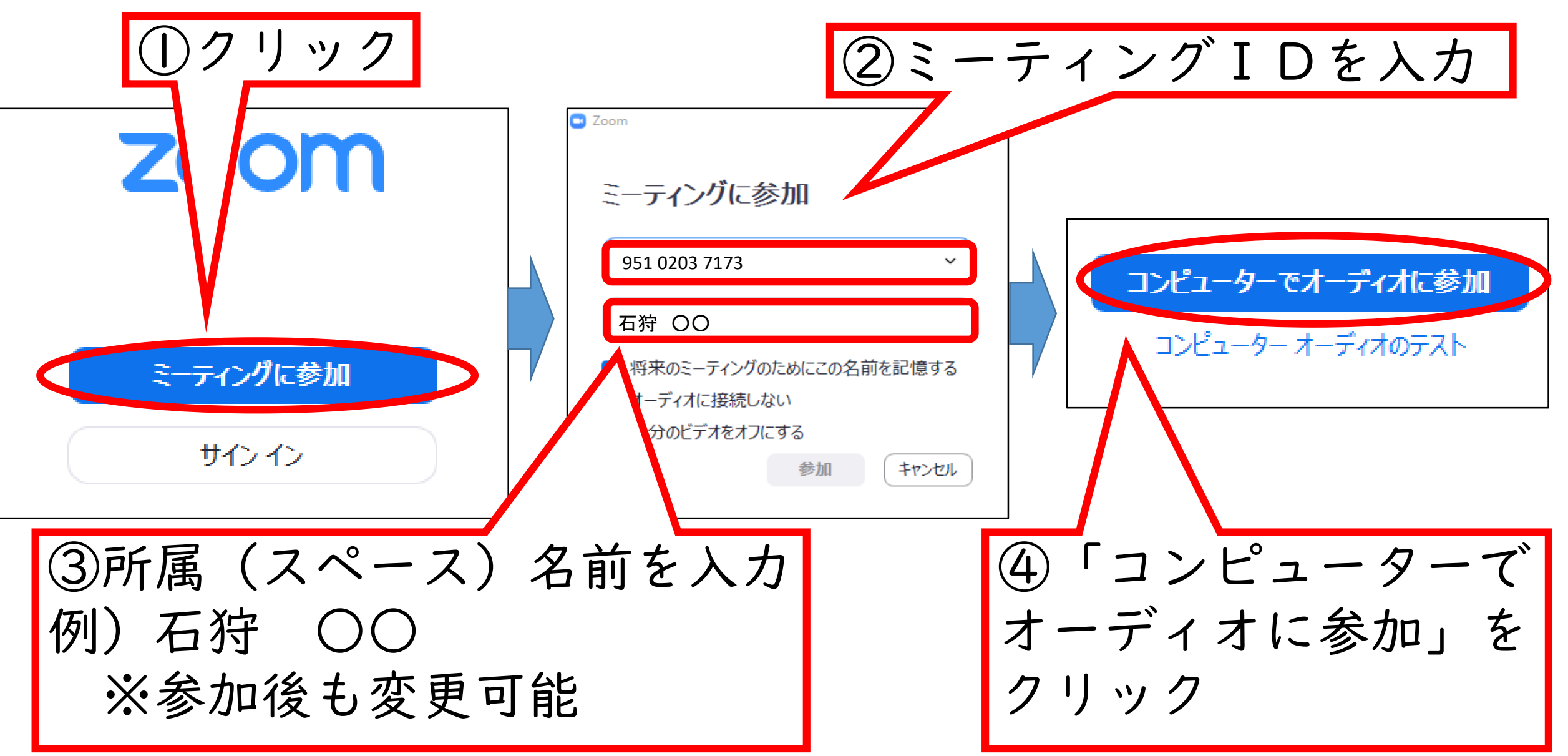

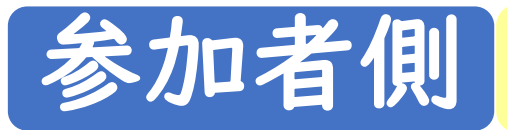

## 参加者側 (1) 入室の仕方

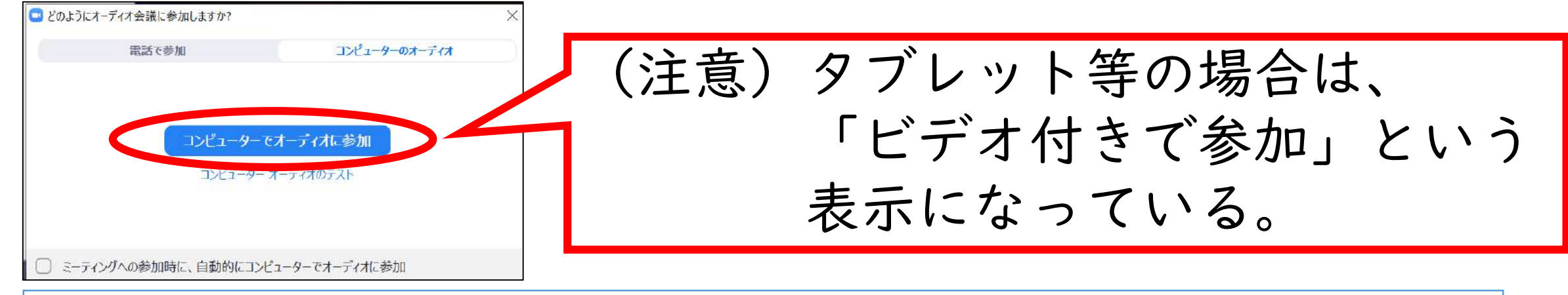

#### 【待機室がある場合】

・ホスト(主催者)が参加を許可するまで待つ。 ※道研連主催の会議は、「待機室」を設定している。

【ホストがまだ入室していない場合】 ・ホスト(主催者)がミーティング開始の許可をするまで待つ。

※入室までの時間に「コンピューター音声をテストする」からス ピーカー&マイクのテストをしてください。

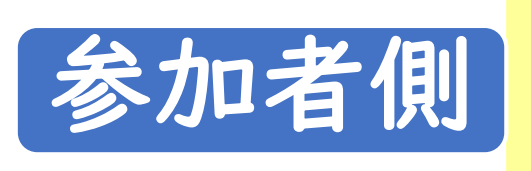

## (補足)カメラ映像とスピーカー及び 参加者側 、『<sup>冊に〉 カ</sup>グプ パ ほこへこ ノゾ スし<br>マイクの確認(ミーティングテスト)

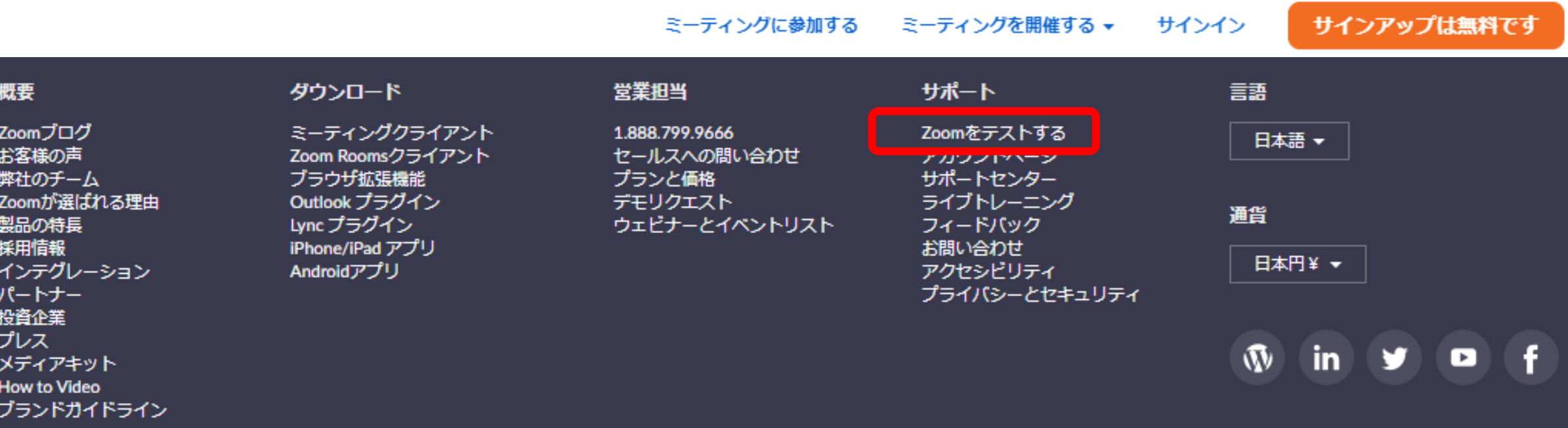

Copyright ©2020 Zoom Video Communications, Inc. All rights reserved. 「プライバシーおよび法務ポリシー」 | 広告について | Do Not Sell My Personal Information | クッキー選択設定

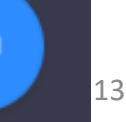

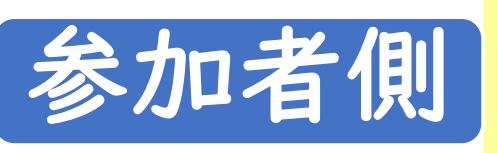

## (補足)カメラ映像とスピーカー及び 参加者側 、『<sup>冊に〉 カ</sup>グプ パ ほこへこ ノゾ スし<br>マイクの確認(ミーティングテスト)

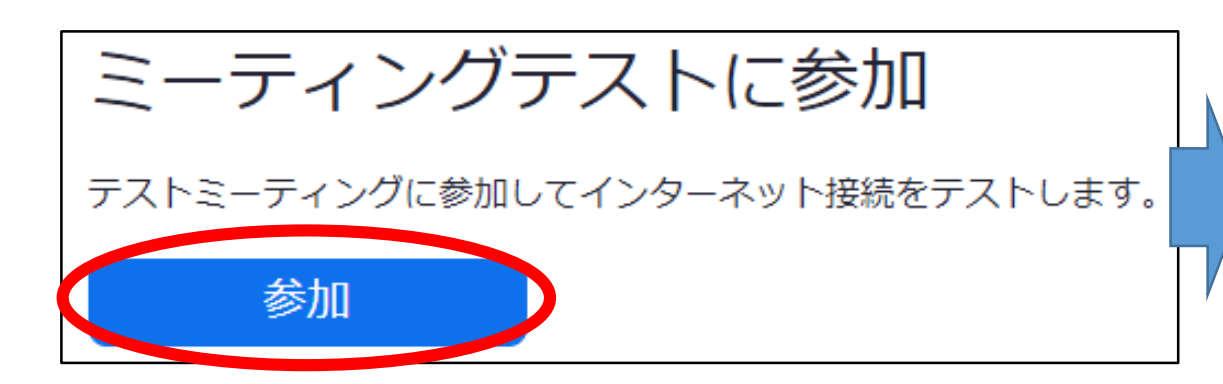

Zoom Meetings を開きますか?

https://zoom.us がこのアプリケーションを開く許可を求めています。

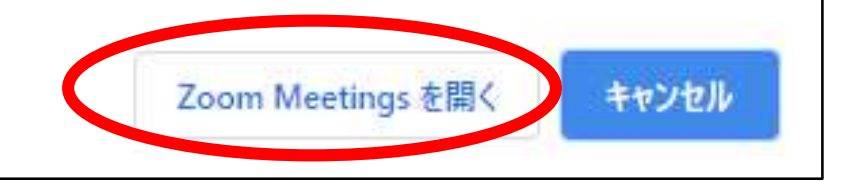

①カメラ映像 ②スピーカー ③マイク

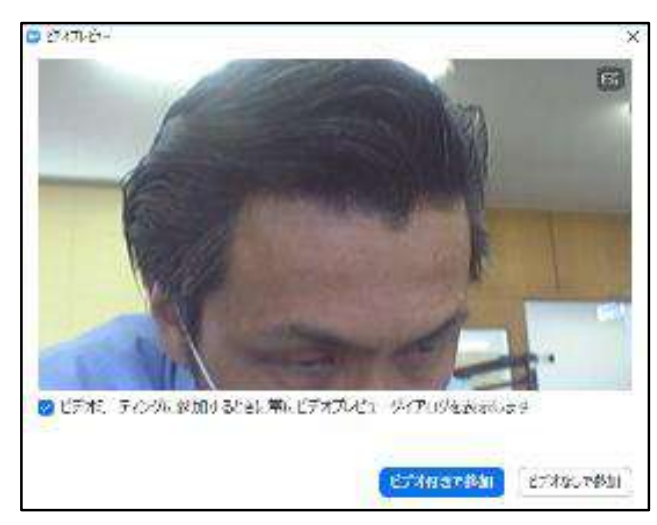

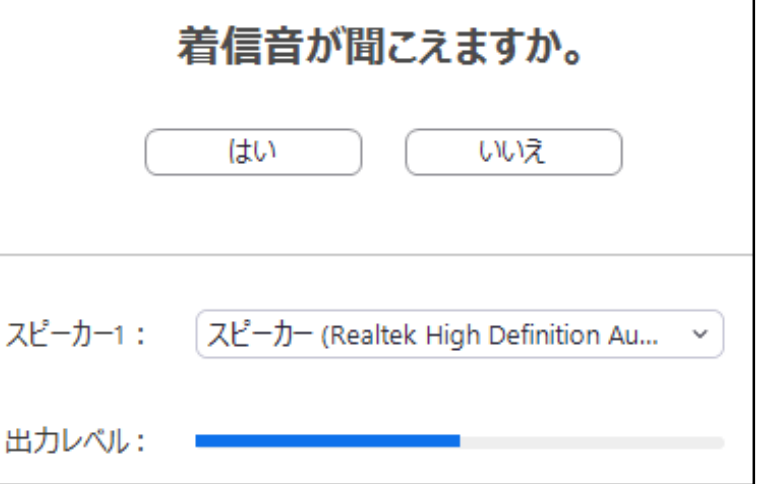

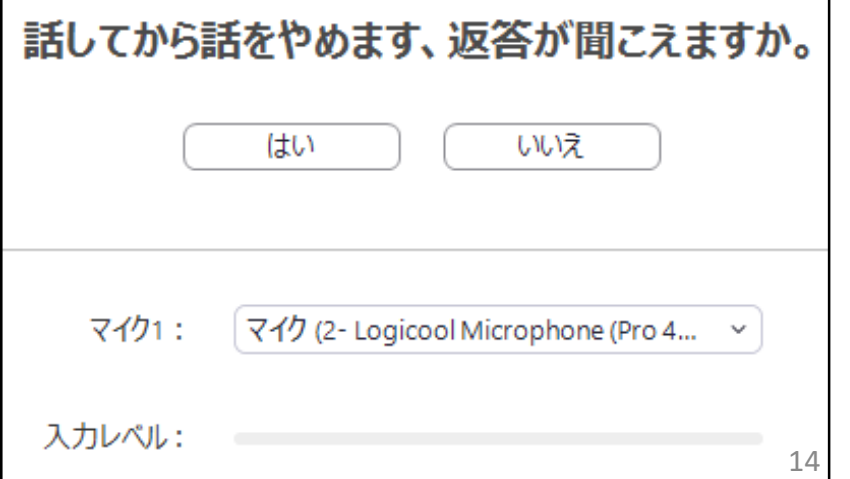

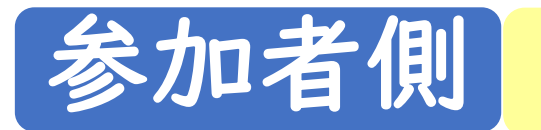

参加者側 (2) 画面レイアウトの設定

#### 画面右上にある「スピーカービュー」 ■Rピーカーピュー】アイコンで画面を次のように切り替え 道研連事務局 ることができる。

参加者全員を映す 「ギャラリービュー」

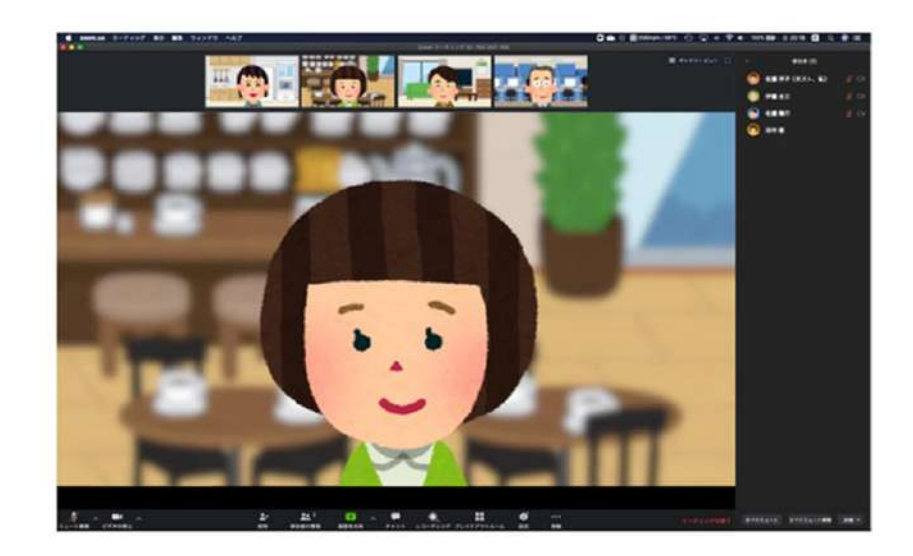

発表者を大きく映す 「スピーカービュー」

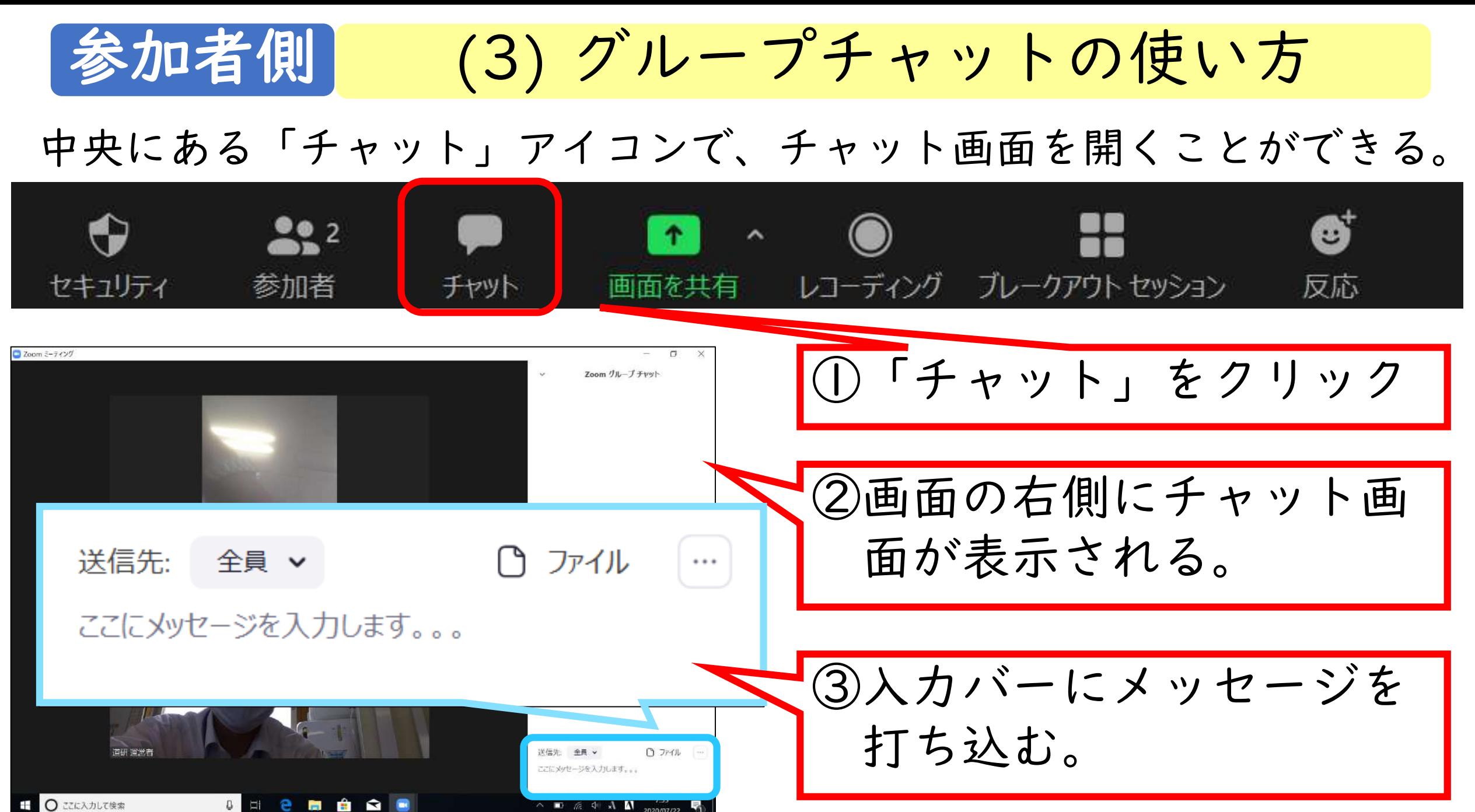

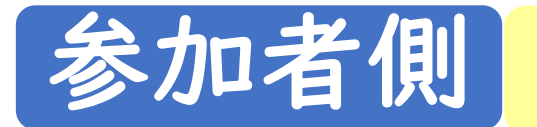

参加者側 (3) グループチャットの使い方

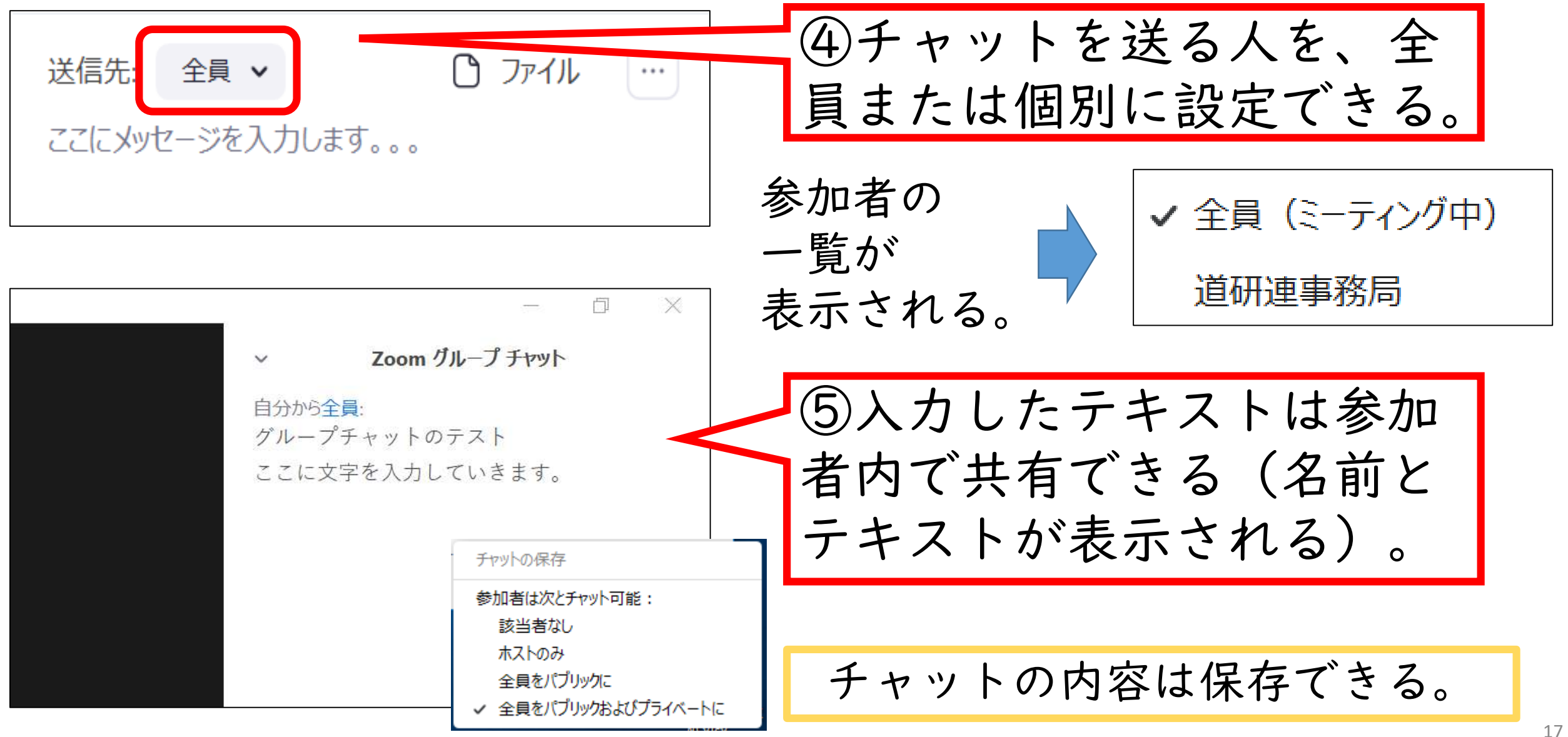

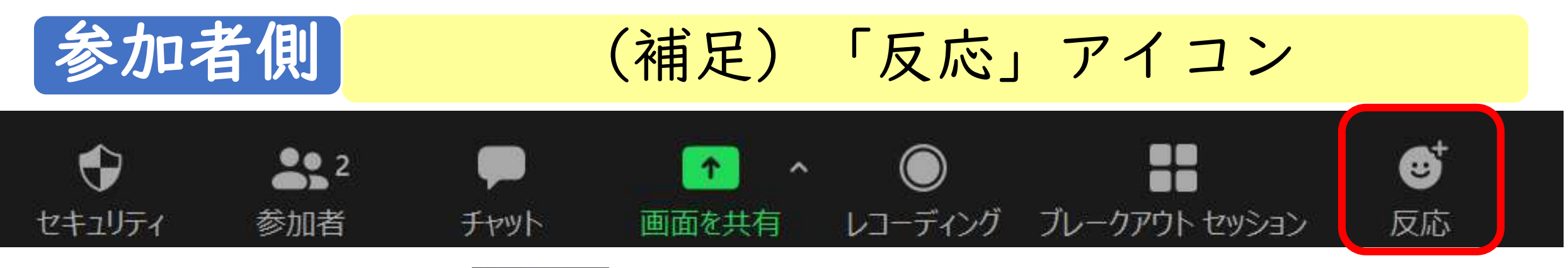

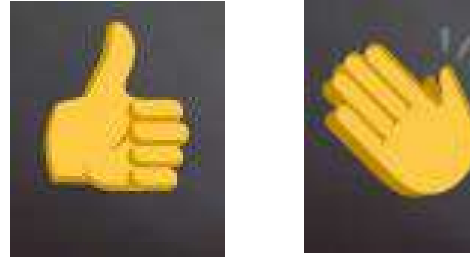

マークは2種類

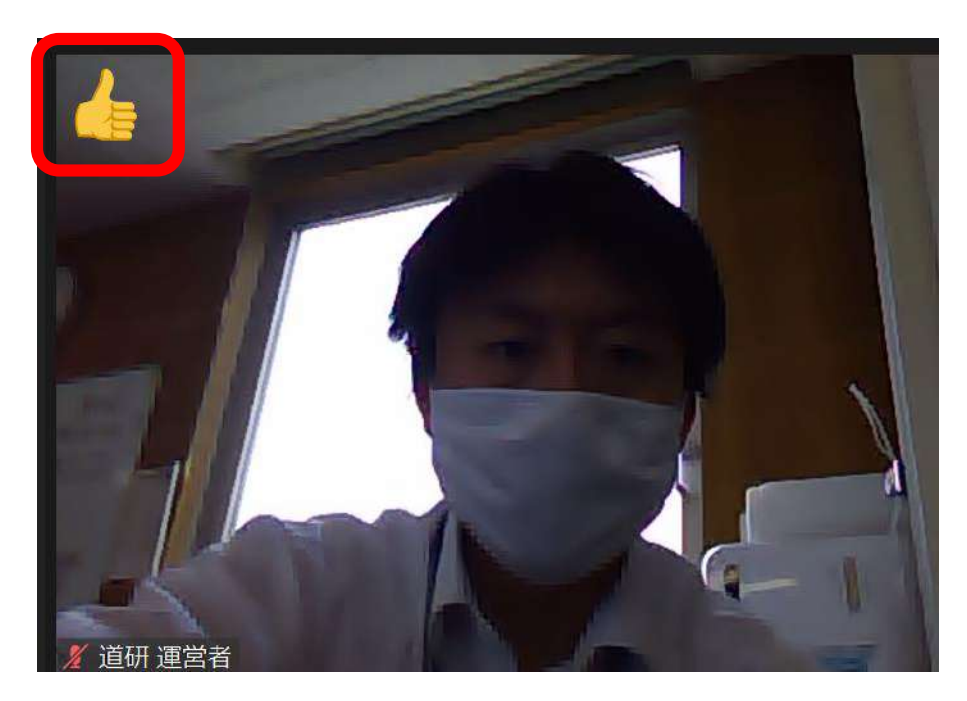

「拍手」や「いいね」などの反応を することができる。 クリックすると自分の画像の右上に 約10秒間マークが表示される。

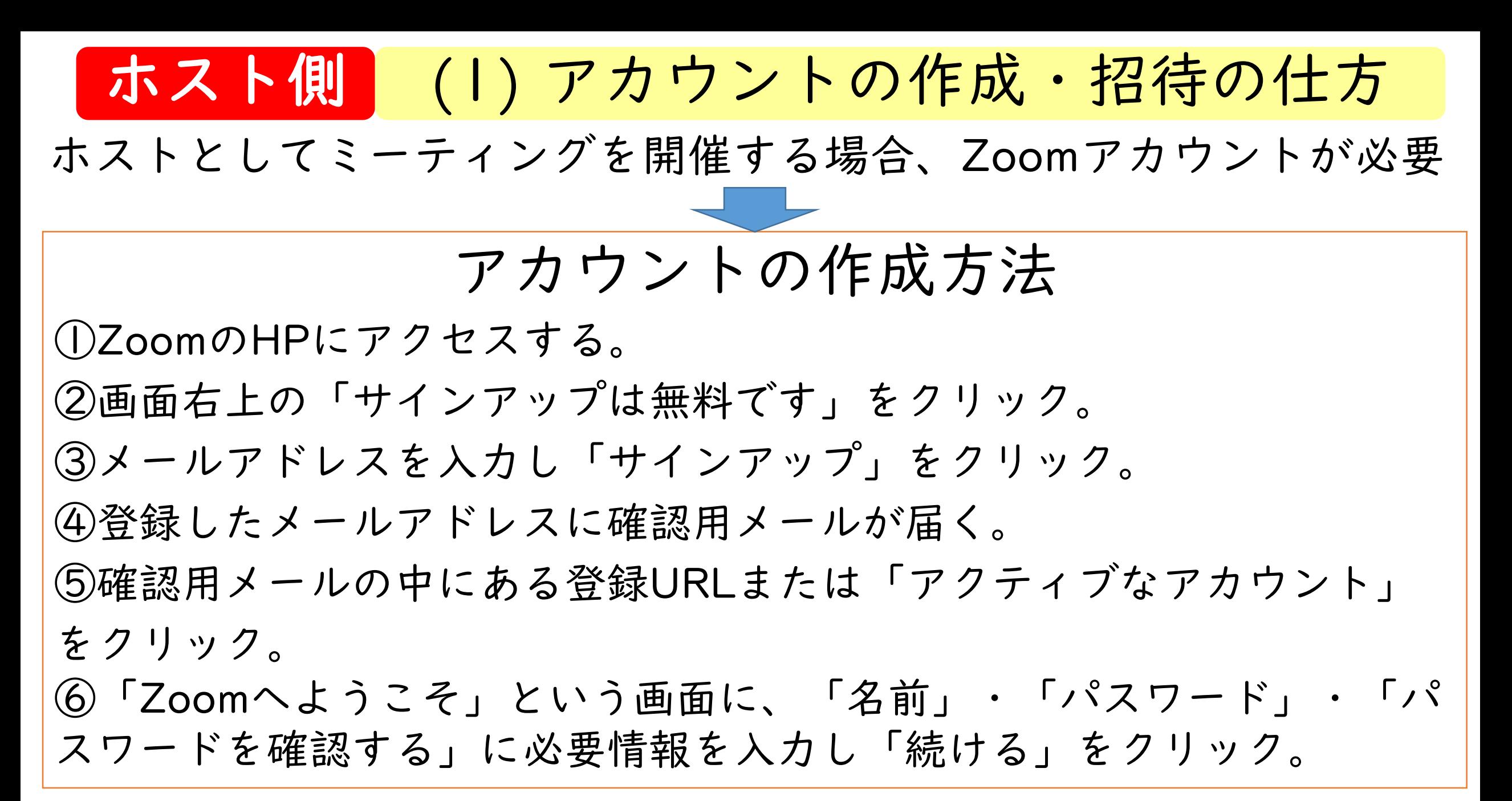

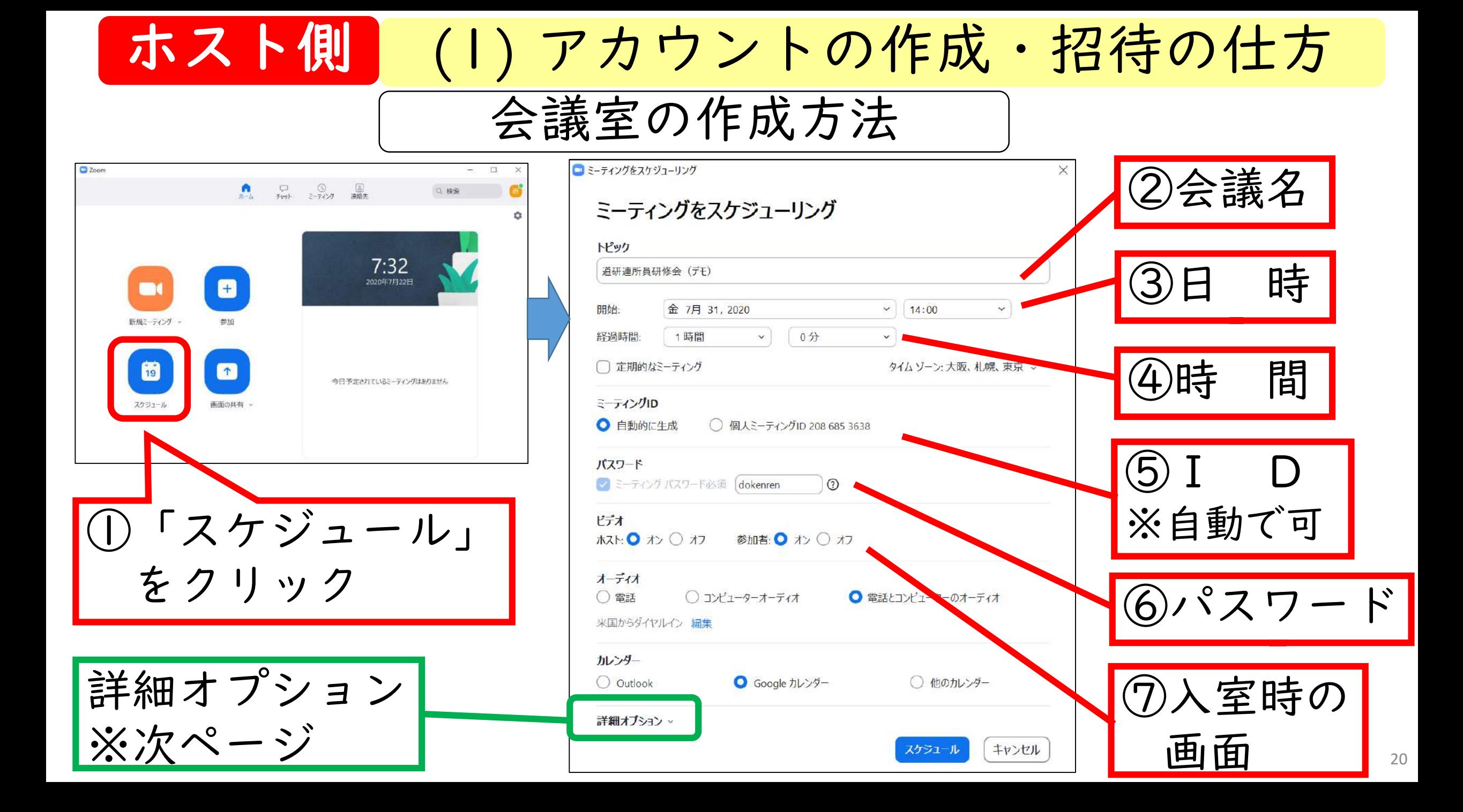

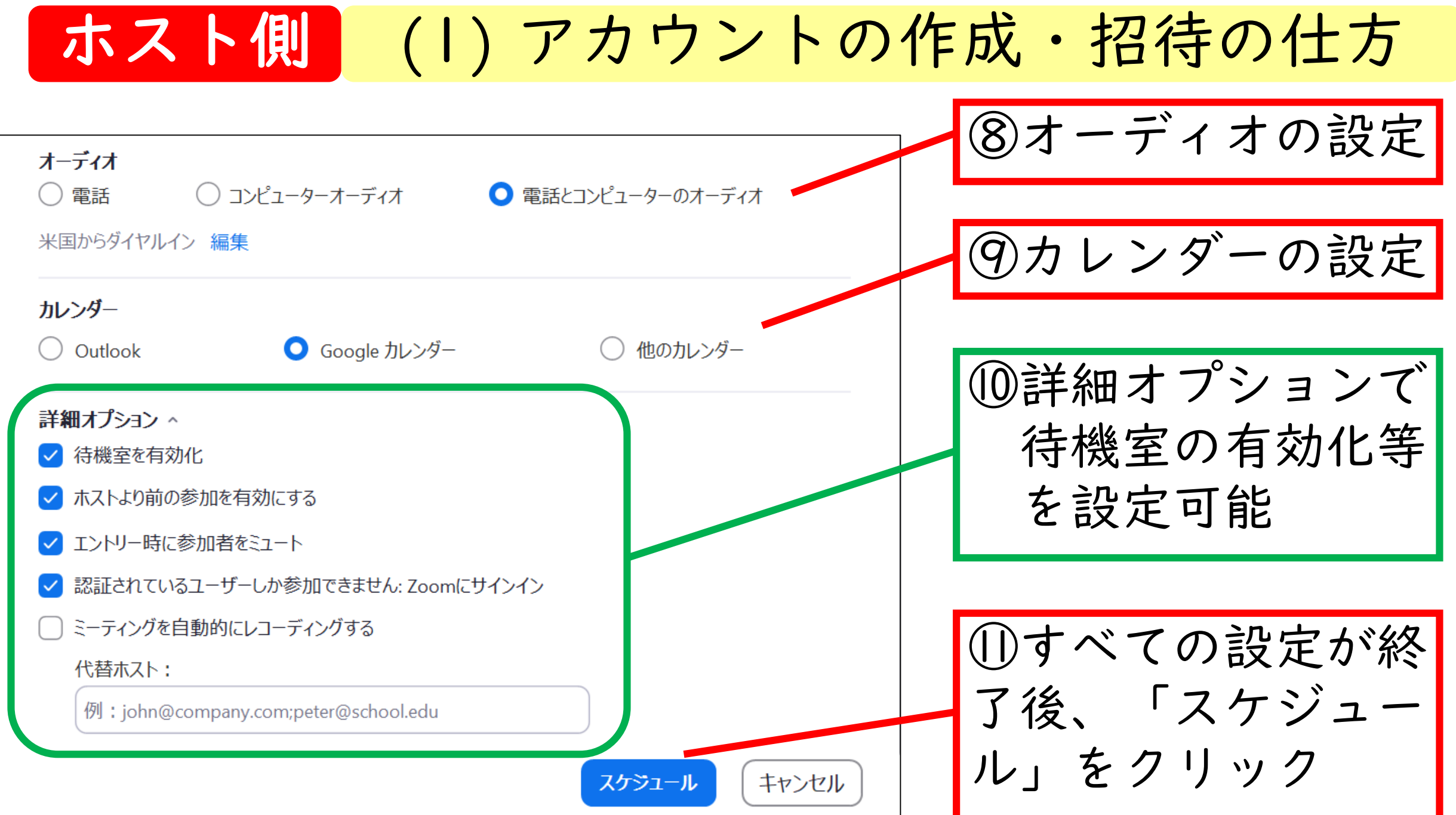

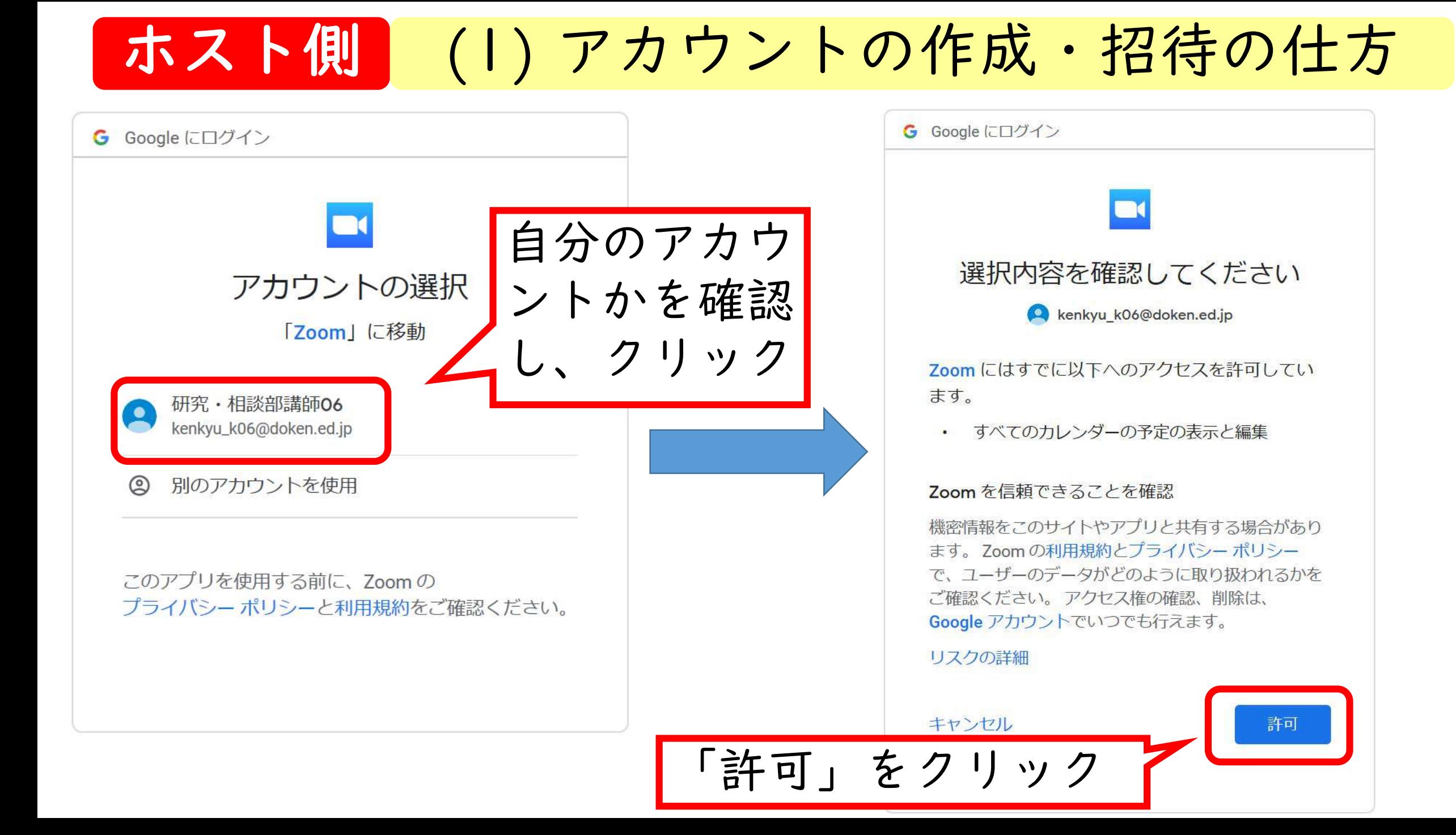

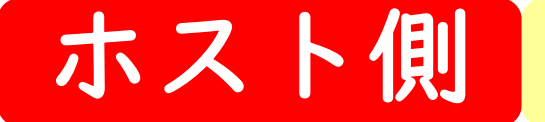

ホスト側 (1) アカウントの作成・招待の仕方

#### 招待の仕方

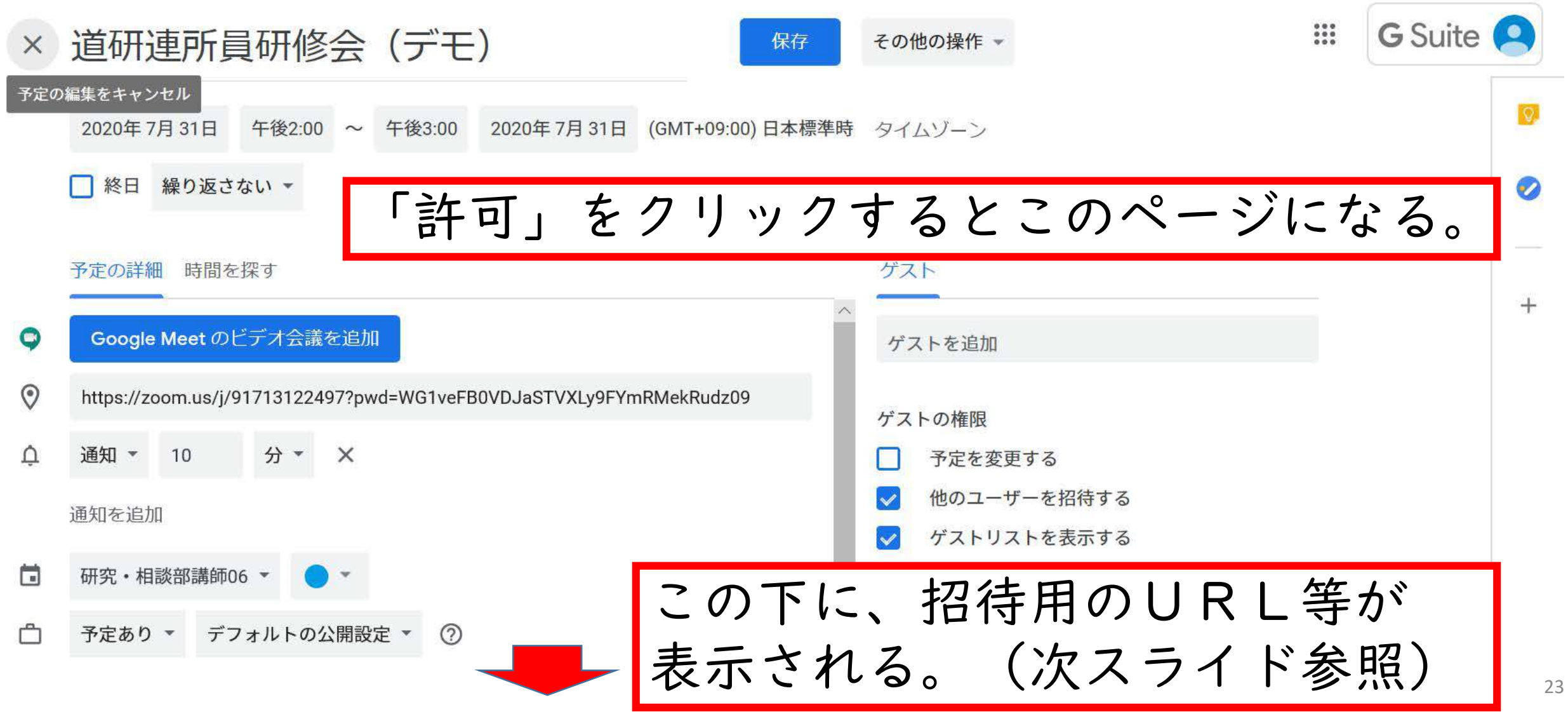

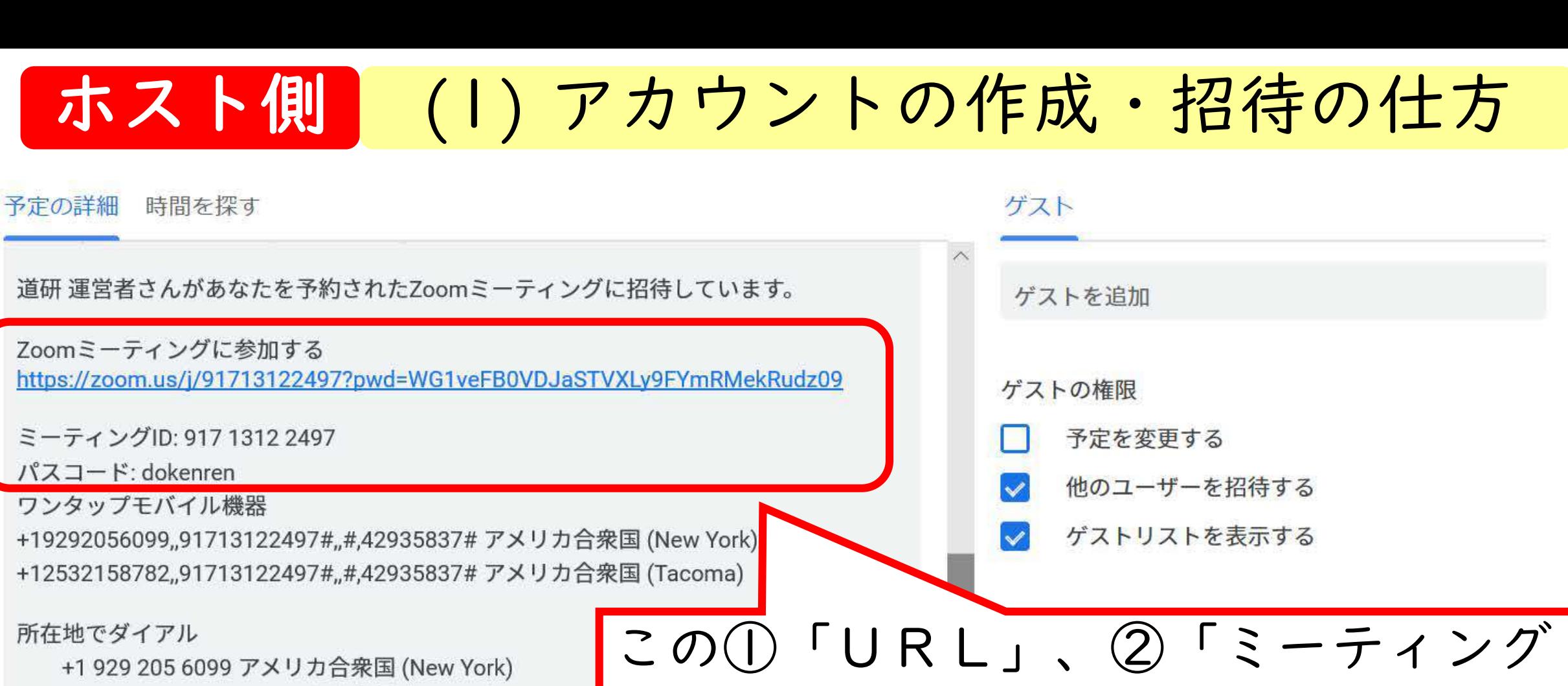

+1 253 215 8782 アメリカ合衆国 (Tacoma)

+1 301 715 8592 アメリカ合衆国 (Germantown)

+1 312 626 6799 アメリカ合衆国 (Chicago)

+1 346 248 7799 アメリカ合衆国 (Houston)

+1 669 900 6833 アメリカ合衆国 (San Jose)

ミーティングID: 917 1312 2497

パスコード: 42935837

市内番号を検索: https://zoom.us/u/abqQPgxFJV

ID」、③「パスコード」をコピー& ペーストし、参加者に伝える。 ※メール文あるいは別紙にコピー&

ペーストする。

ホストの持つ権限

- 〔オーディオのミュート〕:参加者全員または個人の音声をミュートにすること ができる。
- 〔ビデオの停止〕:参加者のビデオをオフにすることができる。
- 〔チャット〕:参加者同士のチャットを許可できる。
- 〔名前の変更〕:参加者の名前を変更できる。
	- (参加者も自分の名前は変えられる)
- 〔ビデオの変更〕:スピーカービューの際、選択した参加者のビデオを大きく 固定表示したままにできる。
- 〔スポットライトビデオ〕:主催者が選択した参加者の画面をスピーカービュー サイズにして、目立たせることができる。
- 〔ホストを交代できる〕:選択した参加者にホストを交代できる。
- 〔レコーディングの許可〕:レコーディング(録画)の許可をすることができる。
- 〔削除〕:参加者をミーティングから削除することができる。

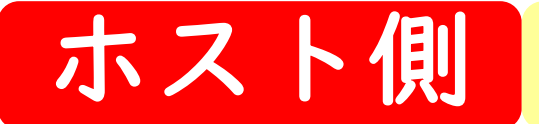

ホスト側 (2)画面共有の仕方

画面共有で、パソコンやタブレットに保存している画像やスライドを、 全ての参加者に提示することができる。

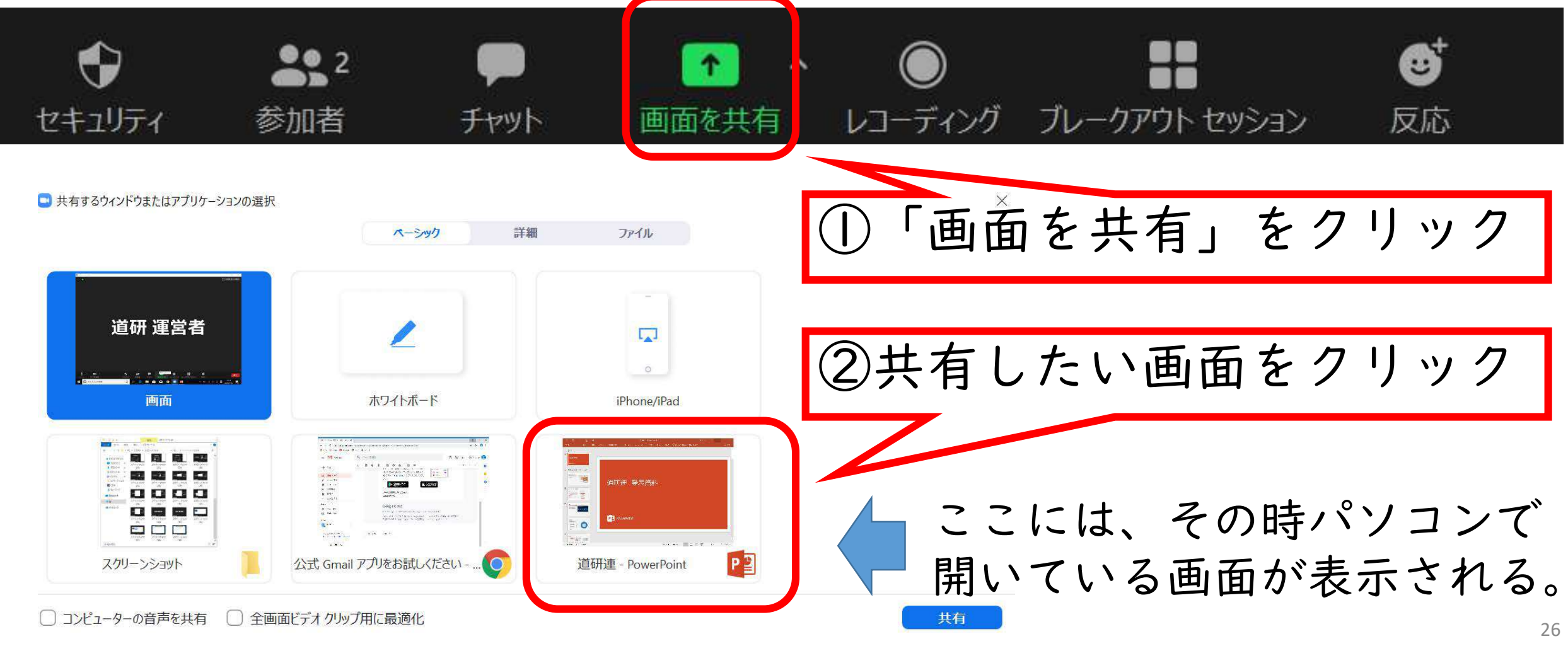

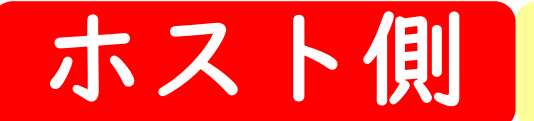

ホスト側 (2) 画面共有の仕方

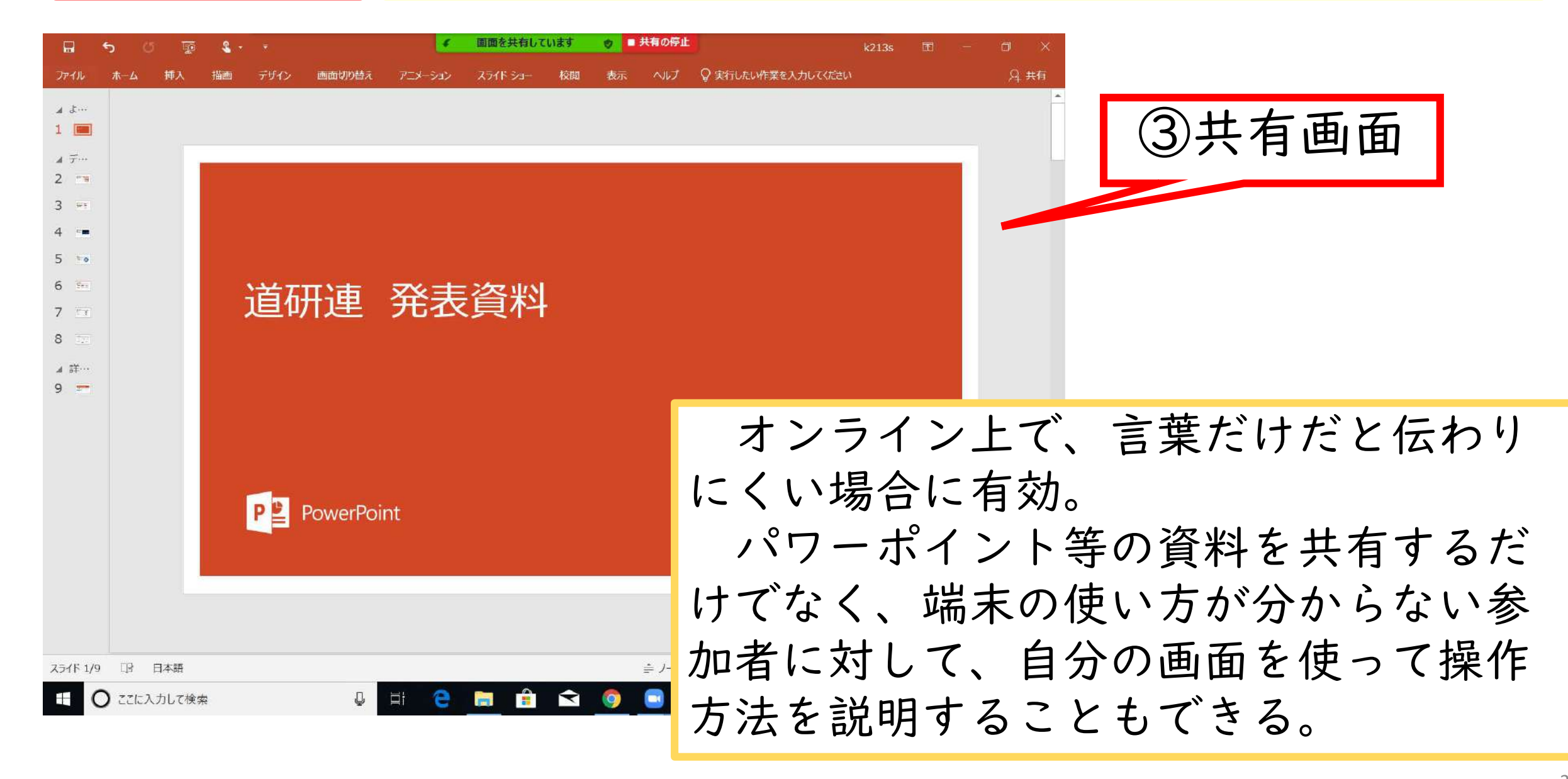

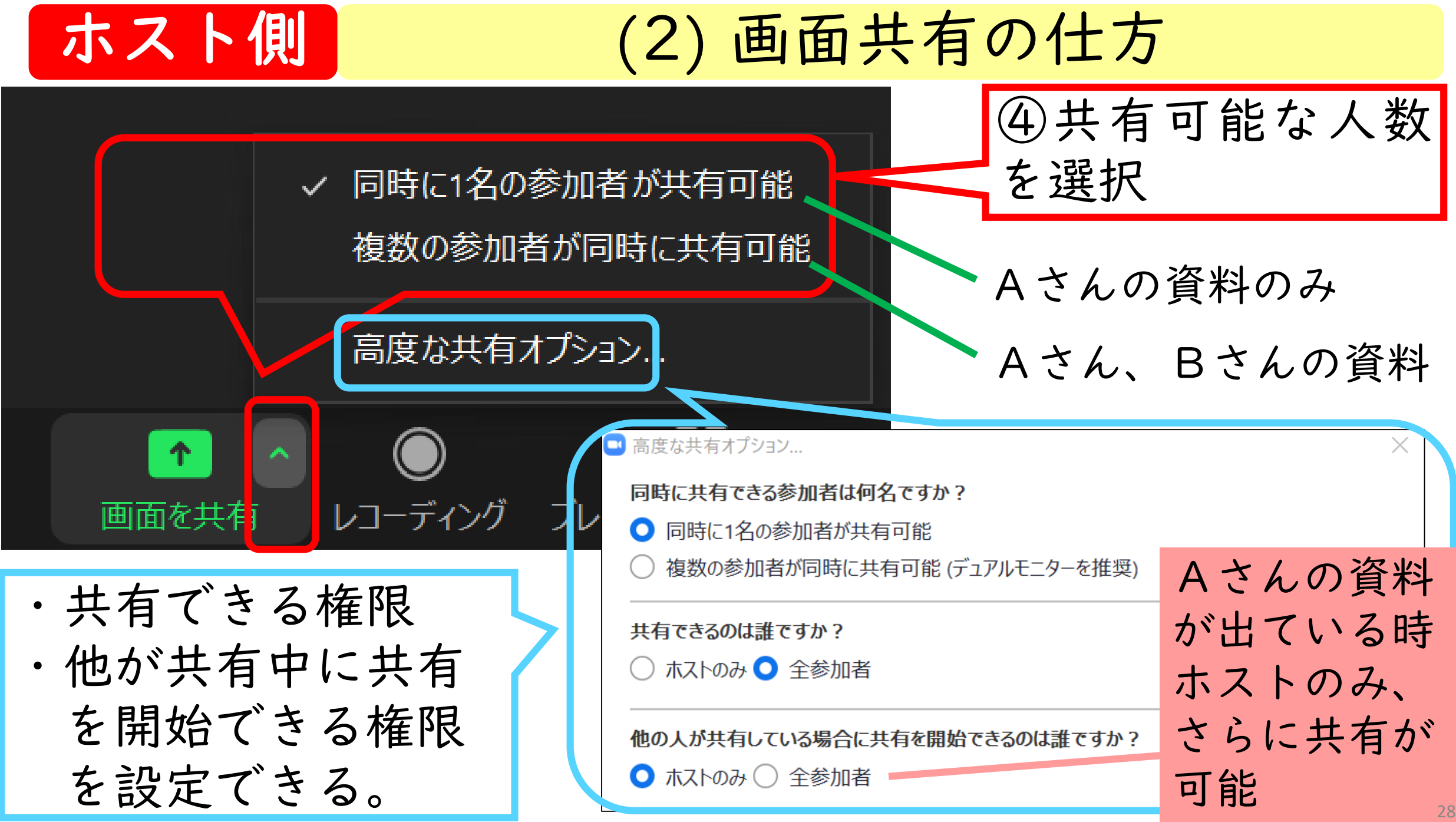

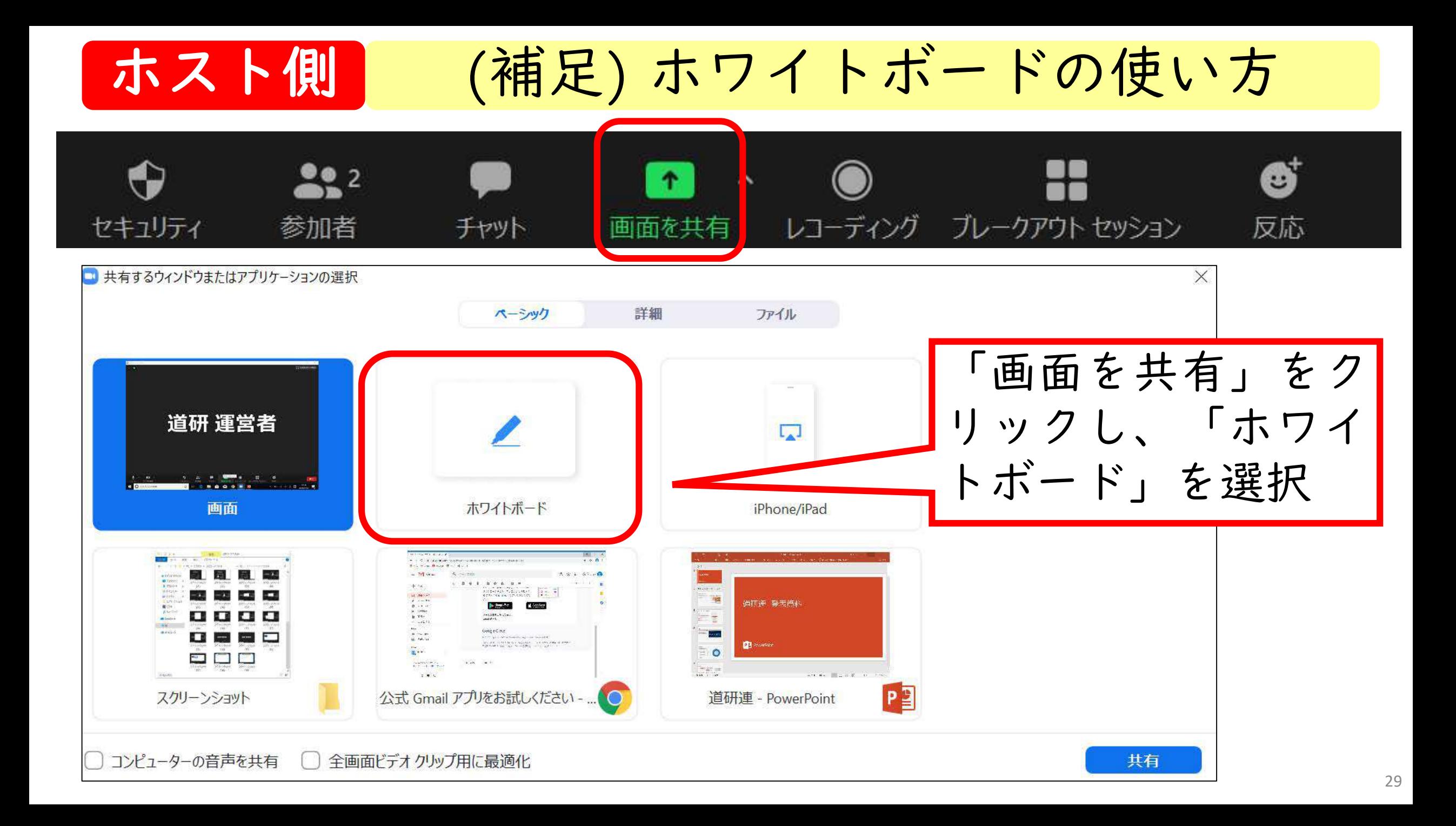

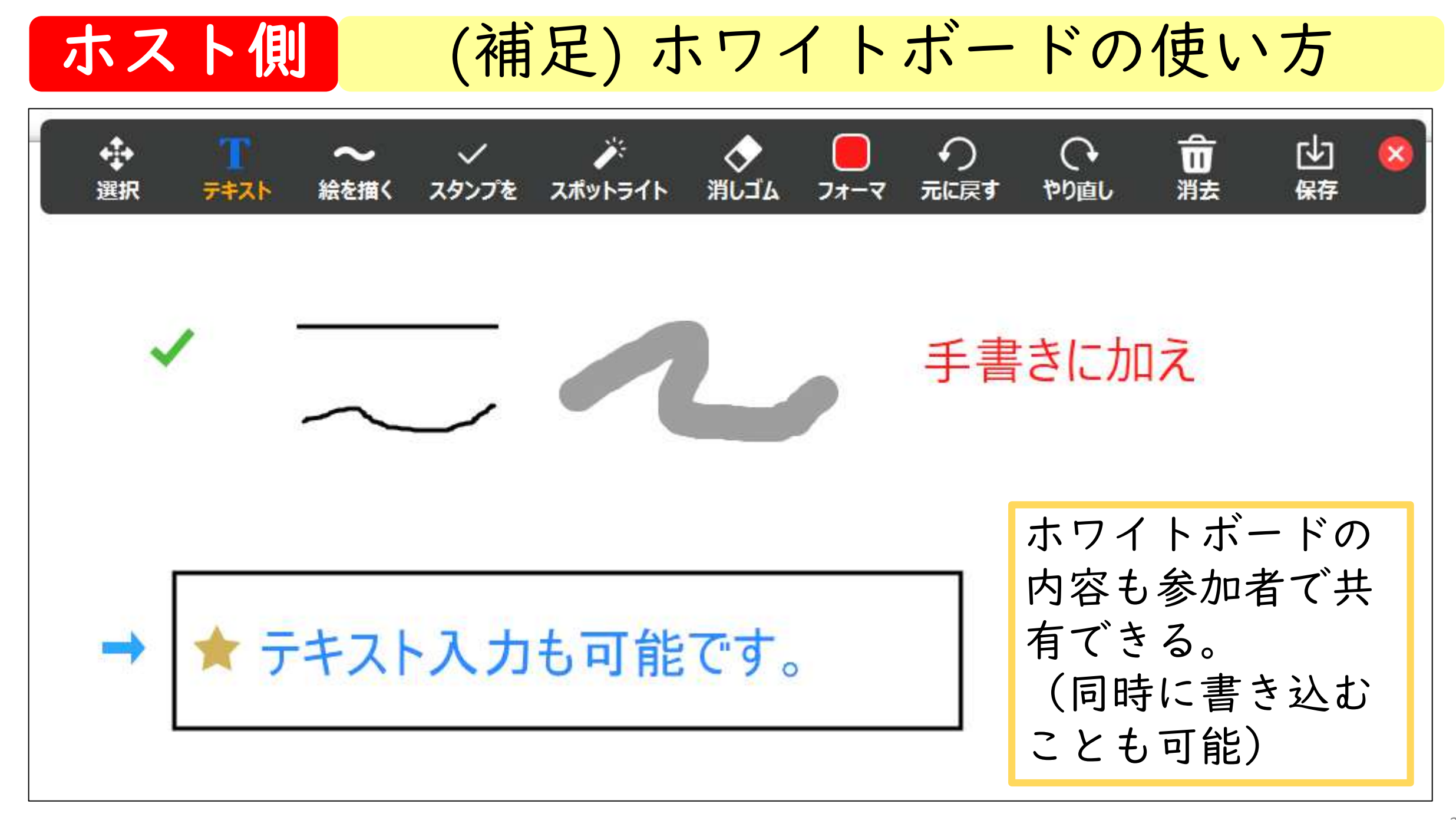

$$
\begin{array}{|c|c|}\n\hline\n\text{1} & \text{1} & \text{1} &
$$

ホスト側 (3) ブレークアウトセッションの使い方

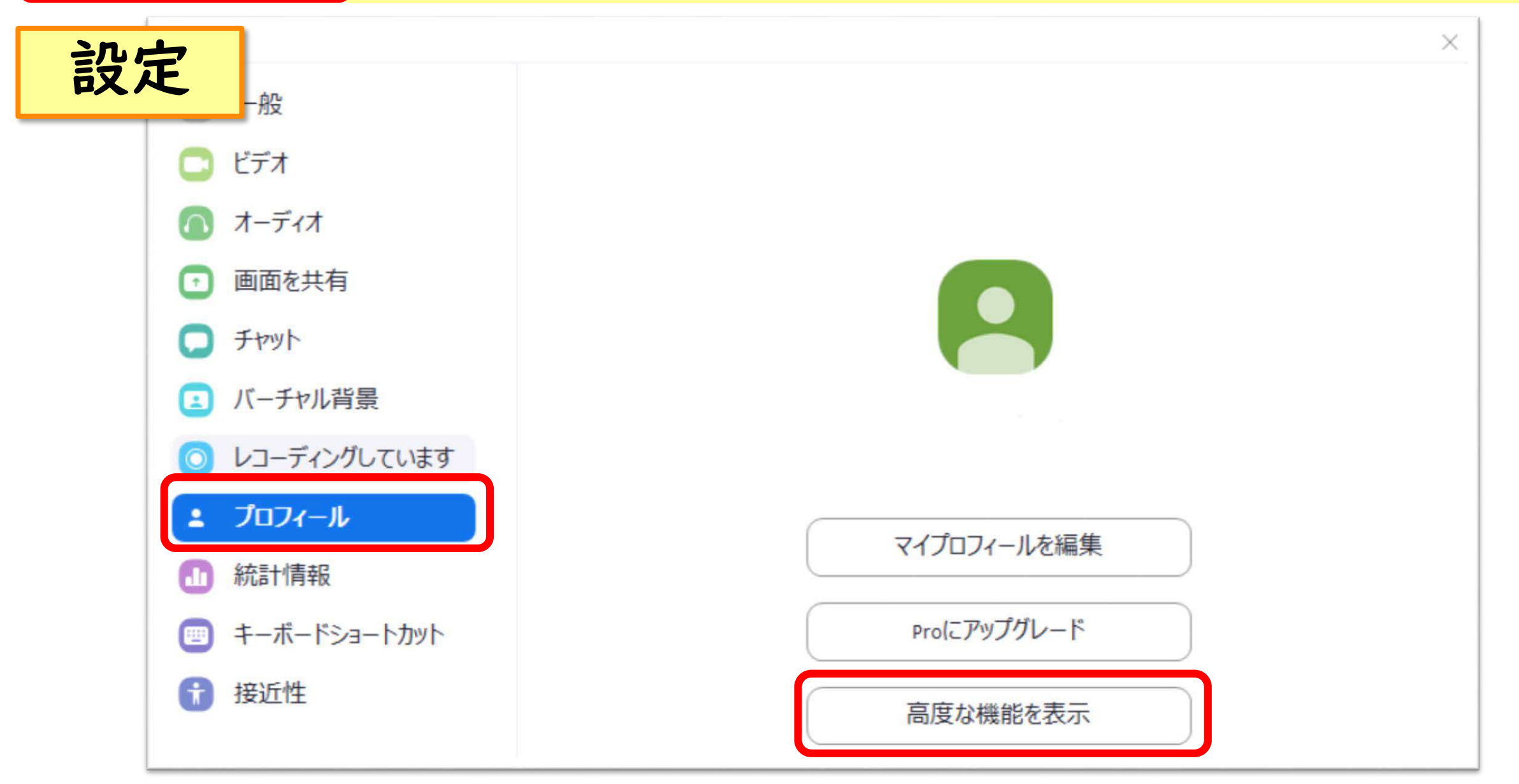

# ホスト側 (3) ブレークアウトセッションの使い方

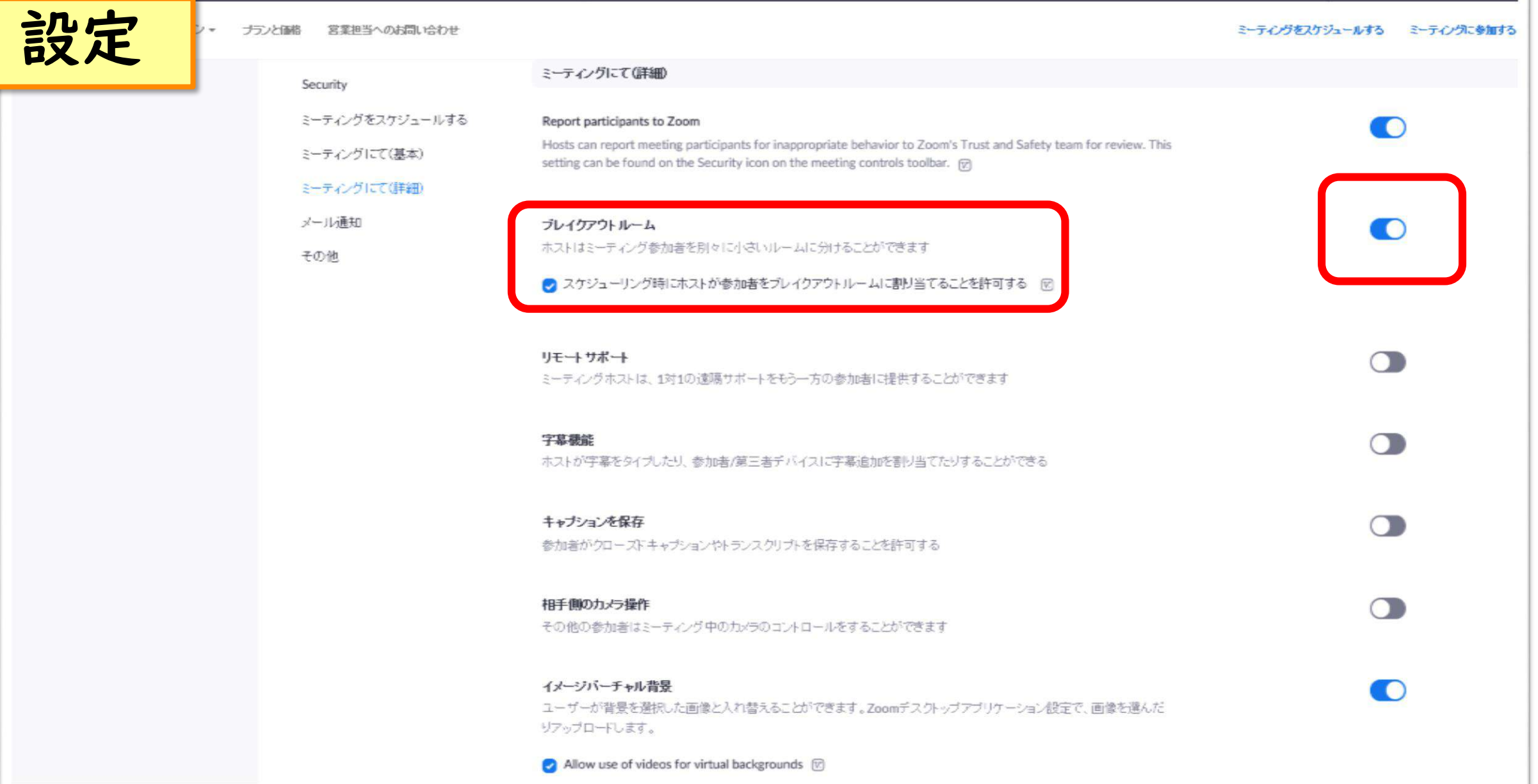

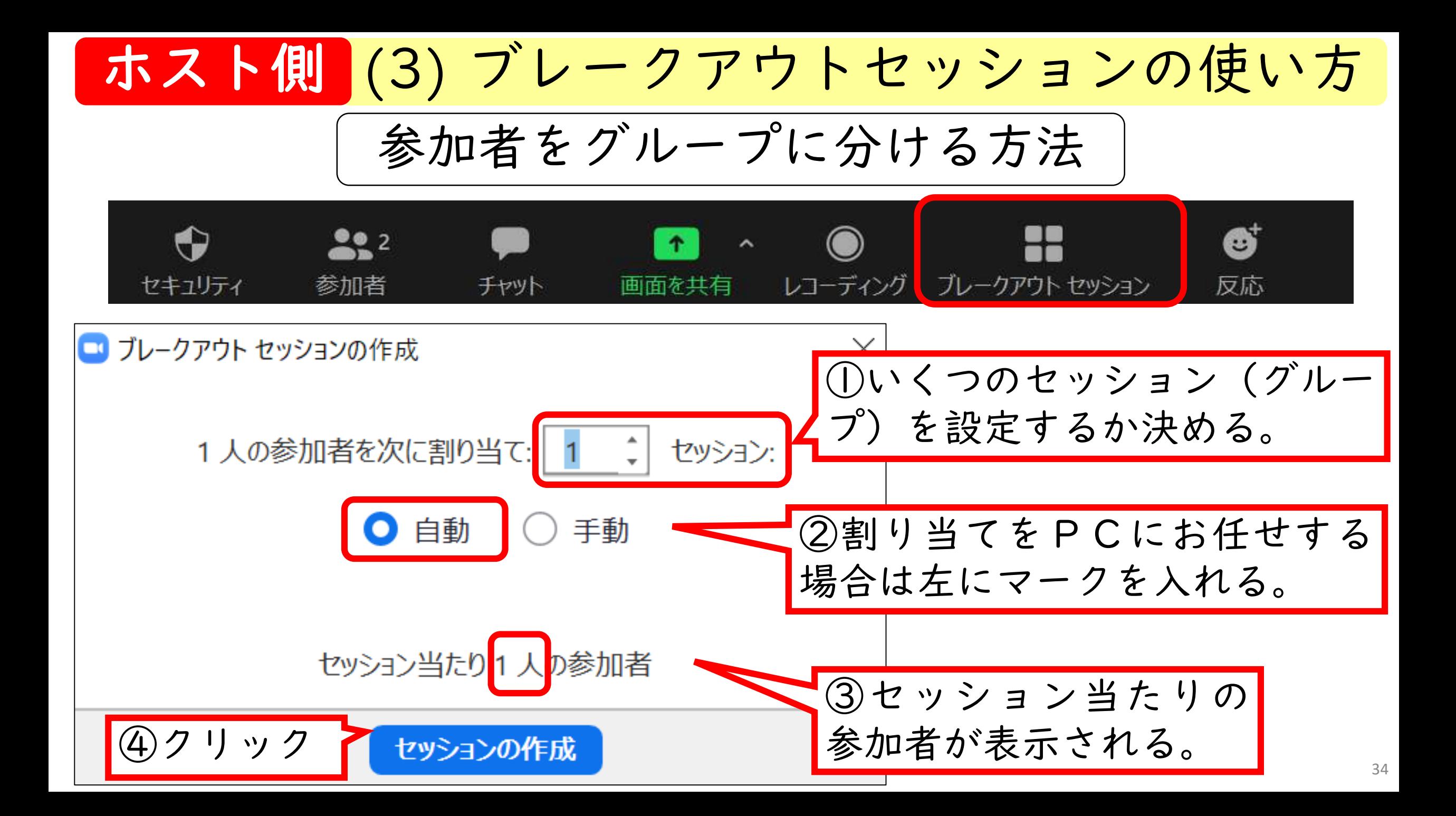

![](_page_34_Figure_0.jpeg)

ホスト側 (3) ブレークアウトセッションの使い方

![](_page_35_Picture_38.jpeg)

![](_page_36_Figure_0.jpeg)

![](_page_37_Figure_0.jpeg)

ホスト側 (4)チャットの設定

![](_page_38_Picture_28.jpeg)

 $\Xi$ 

## ホスト側 (5) ホスト側になったときの留意点

道立教育研究所がZoomを用いて オンライン研修を行う際に、留意していること

- 参加者も含めた、映像や音声の送受信について事前に 接続テストで確認
- 会場の明るさやカメラを置く位置を工夫
- 進行は複数体制で

![](_page_39_Picture_5.jpeg)

例)説明する人・機器の操作をする人

説明者が話す際は、受講者側のマイクを切る(ミュート) ○ 一方的な説明を避け、適宜「グループチャット」や「音声 によるやりとり」

終わりに

## 動画②にはZoomの活用事例が紹介されています。

![](_page_40_Figure_2.jpeg)

学校

![](_page_40_Picture_4.jpeg)

ぜひ動画②も御視聴ください!

Web会議システムZoomの 基本的な操作について 令和2年度(2020年度) 北海道教育研究所連盟 所員研修会 動画① おわり 視聴後はWebアンケートへのご記入をお願い

いたします。 内容に係る御質問等も、ぜひ御記入ください。